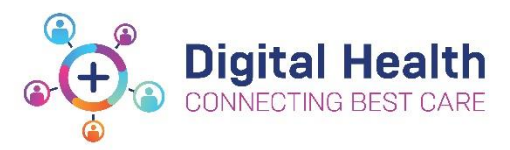

**EMR Quick Reference Guide**

# **Medications – Reconciliation on Admission**

Ensure that **Home Medications** are documented first *before* **Admission Reconciliation** is done as this is the process of converting documented **Home Medications** into active **Inpatient Medication orders.** New inpatient orders can be placed at this point.

- 1. Navigate to **Medical Officer View** from the Table of Contents (TOC)
- 2. Select **Admit** tab and scroll down to the Medications component (or use the menu on the left-hand side)
- 3. Click on **4.** Admission and select

Reconcile: Admission

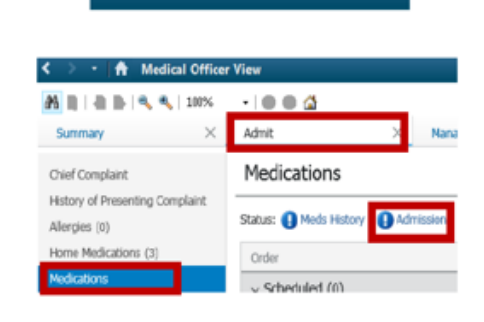

**Medical Officer View** 

## The **Admission Medication Reconciliation Window** will display like below:

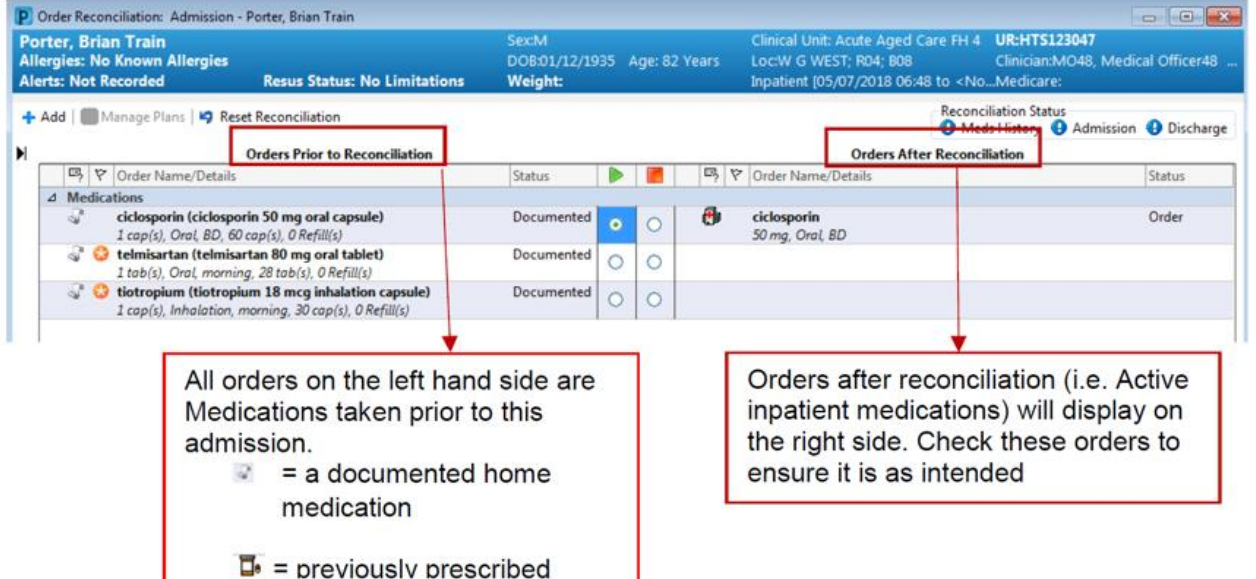

- 4. **Reconcile** each Home Medication ( **indicates Home Medications that have not been reconciled)**
- Select  $\triangleright$  (Continue) to convert the home medication to an Inpatient Medication
- Select **(Stop)** if a Home Medication is not to be continued while inpatient

Version: 5.0

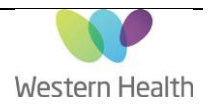

- 5. Click on  $\uparrow$  Add to add new inpatient medication orders (e.g. new treatment)
- 6. **Modify** inpatient orders if required by clicking the converted inpatient order and changing the order details
- 7. Once complete, click **Reconcile And Sign** and enter password
- 8. Always check the **MAR** to ensure orders are placed as intended

# **Troubleshooting**

Certain home medications will not convert automatically to an inpatient medication.

**Reason 1: System requires clarification on specific details of a medication (e.g. modified release vs. immediate release or brand-specific medications)**

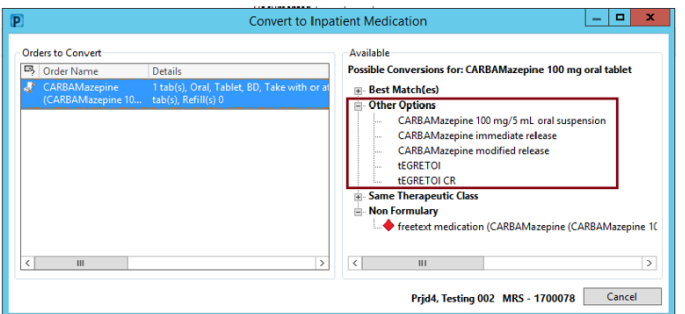

- 1. Check if desired medication order is in the **'Other Options'** suggestion
- 2. If it is in the available list, click on the medication and select an order sentence

#### **Reason 2: It is a medication that can only be ordered via an Order Set**

If the medication is on the list:

- 1. Select the radio button under the **C** (Do Not Continue) column next to the documented Home Medication
- 2. **Order inpatient medication** by clicking **and and search for the Order Set (indicated by <b>i**) icon)

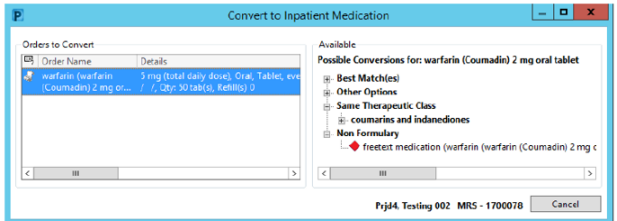

An example of this is Warfarin. Order Sets will not be suggested in the Possible Conversions list

## **Reason 3: It is not available in the Inpatient Order Catalogue**

This may be the case for some **Complementary and Alternative Medications (CAMs)**, extemporaneous products, overseas medications or new medications on the market.

- 1. Click  $\blacktriangleleft$  Add to try searching the Inpatient Order Catalogue to see if it's available
- 2. If not, add it as a *freetext medication*

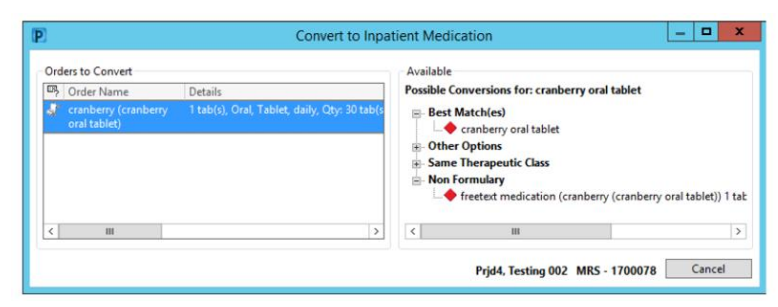

Updated: 11/08/2022 Page **2** of **2**

Version: 5.0

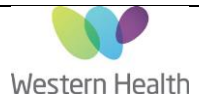